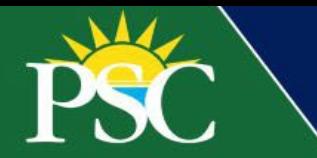

## **Kids College Registration**

Using our new eStore powered by Flywire, with a secure checkout experience that is intuitive and mobile-friendly, families will now register for Kids College using the steps below as a guide. Families can now view camp time and descriptions according to the camper's age group through Flywire.

To learn more about exciting updates through the summer visit our [Registration Info](https://kidscollege.pensacolastate.edu/register-for-kids-college/) page.

## **New Exciting Changes**

- Register and pay online
- Paperless
- Cashless
- Quick and easy
- 1. Visit our [Continuing Education](https://ce.pensacolastate.edu/) website. Click Kids College.

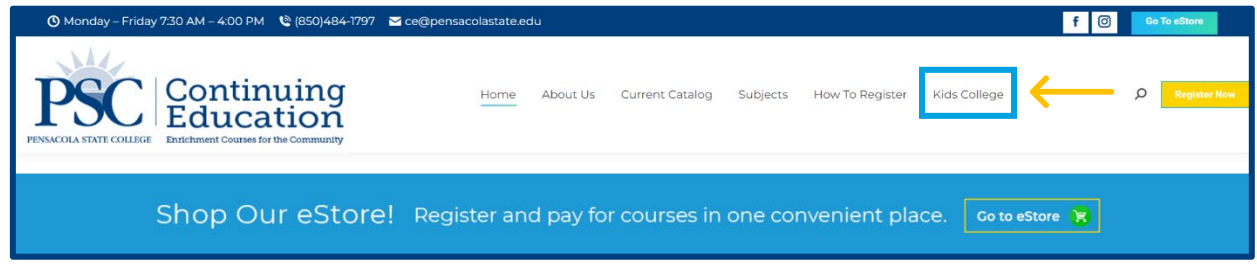

- 2.Click the  $\rightarrow$  Register Now button.
- 3. Select the age group of the first or only child attending.
- 4. Select the individual week you would like to register for.

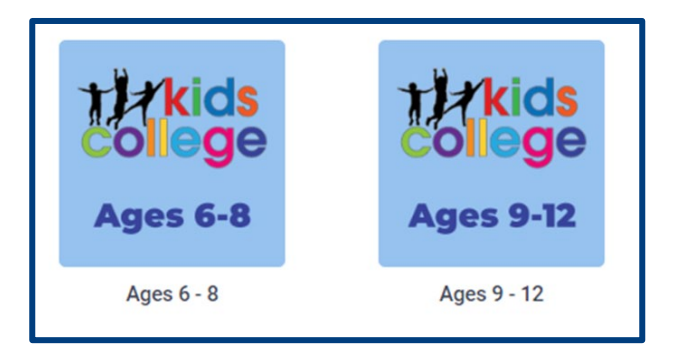

- 5. Click on the camp theme of your choice.
- 6. Read the description carefully, and from the drop-down, acknowledge that you've read the description.
- 7. Next, select the camp topic and session you want from the second drop-down menu.
- 8. Complete all required fields:
	- a. Student First Name
	- b. Student Last Name
- c. Preferred email
- d. Phone Number
- e. Student Date of Birth
- f. Address
- 9. Click **ADD TO CART.** If this is all you're purchasing, proceed to step 10.

**Do not increase the quantity for multiple children, instead repeat the process for the number of camps you want to purchase for each child. Each child needs a separate registration completed so we have accurate information on our roll sheets.**

To purchase another camp, click **VIEW YOUR CART**. In your shopping cart, click the class name in green to return to the original registration form. Repeat steps 7-9 for the same week and age group.

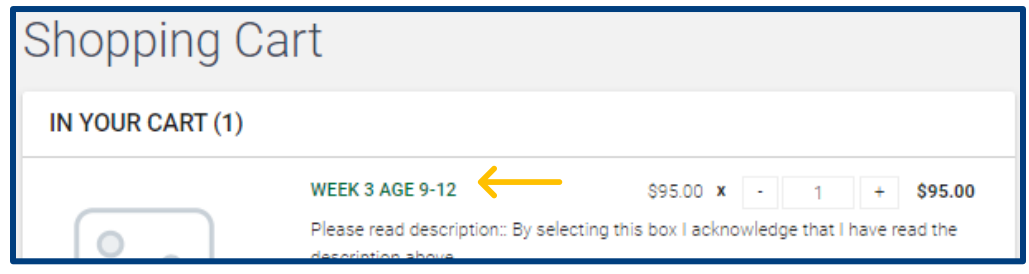

To select a different age group or camp week, click Products in the top left-hand corner. Scroll down to [Kids](https://pensacolastate.estore.flywire.com/kids-college)  [College](https://pensacolastate.estore.flywire.com/kids-college) and repeat steps 3-9 as needed.

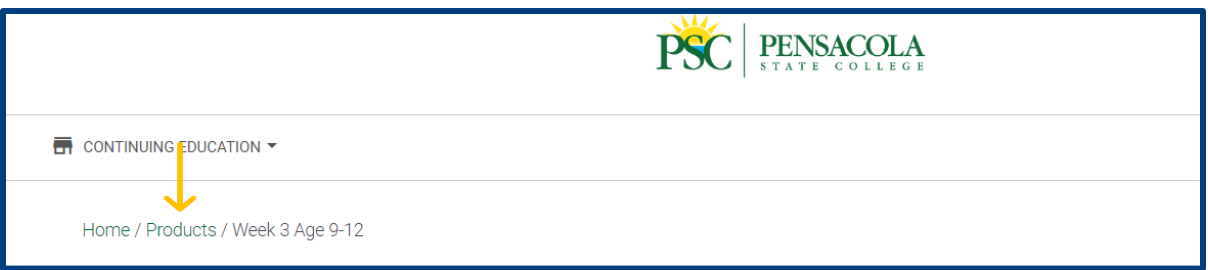

If you want to purchase a meal, select a Subway Lunch option under the [Kids College](https://pensacolastate.estore.flywire.com/kids-college) Product page. Select which camp week. Complete the form and add it to your cart.

- 10. Click your shopping cart and **VIEW YOUR CART** to complete registration.
- 11. Click **CHECKOUT**.
- 12. Register and log in for faster future registration. You can access your orders, manage a Wishlist, and save your addresses and billing information with a created account. Complete steps 10-11 again if it's your first time registering.
- 13. Click **PAY NOW**.

Families now have two options to pay:

- Pay with eCheck with a bank account routing and account number.
- Pay with a Credit/Debit Card, which includes a 2.75% service fee.
- 14. Select an option and complete all billing information details.
- 15. Checkmark the terms of use and click **CONTINUE**.
- 16. Click **CONFIRM**.

An order confirmation will be emailed during checkout.

If you need additional assistance, contact the Continuing Education department at 850-484-1797, email [ce@pensacolastate.edu,](mailto:ce@pensacolastate.edu) or visit Kids College on the Pensacola Campus, 1000 Pensacola Blvd, Building 96, Pensacola, FL 32504.